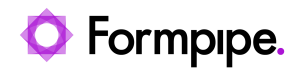

[Knowledgebase](https://support.formpipe.com/kb) > [Lasernet](https://support.formpipe.com/kb/lasernet) > [Lasernet Developer FAQs](https://support.formpipe.com/kb/lasernet-developer-faqs) > [How to test a module in the](https://support.formpipe.com/kb/articles/how-to-test-a-module-in-the-lasernet-platform) [Lasernet platform.](https://support.formpipe.com/kb/articles/how-to-test-a-module-in-the-lasernet-platform)

## How to test a module in the Lasernet platform.

- 2021-08-25 - [Comments \(0\)](#page--1-0) - [Lasernet Developer FAQs](https://support.formpipe.com/kb/lasernet-developer-faqs)

# Lasernet

The Lasernet platform contains extra modules and functionalities that require additional licensing.

To view modules that are currently licensed, follow these steps:

1. Open Lasernet Monitor.

#### 2. Navigate to **Licensing** > **Modules - Licensed** and **Modules - Non-licensed.**

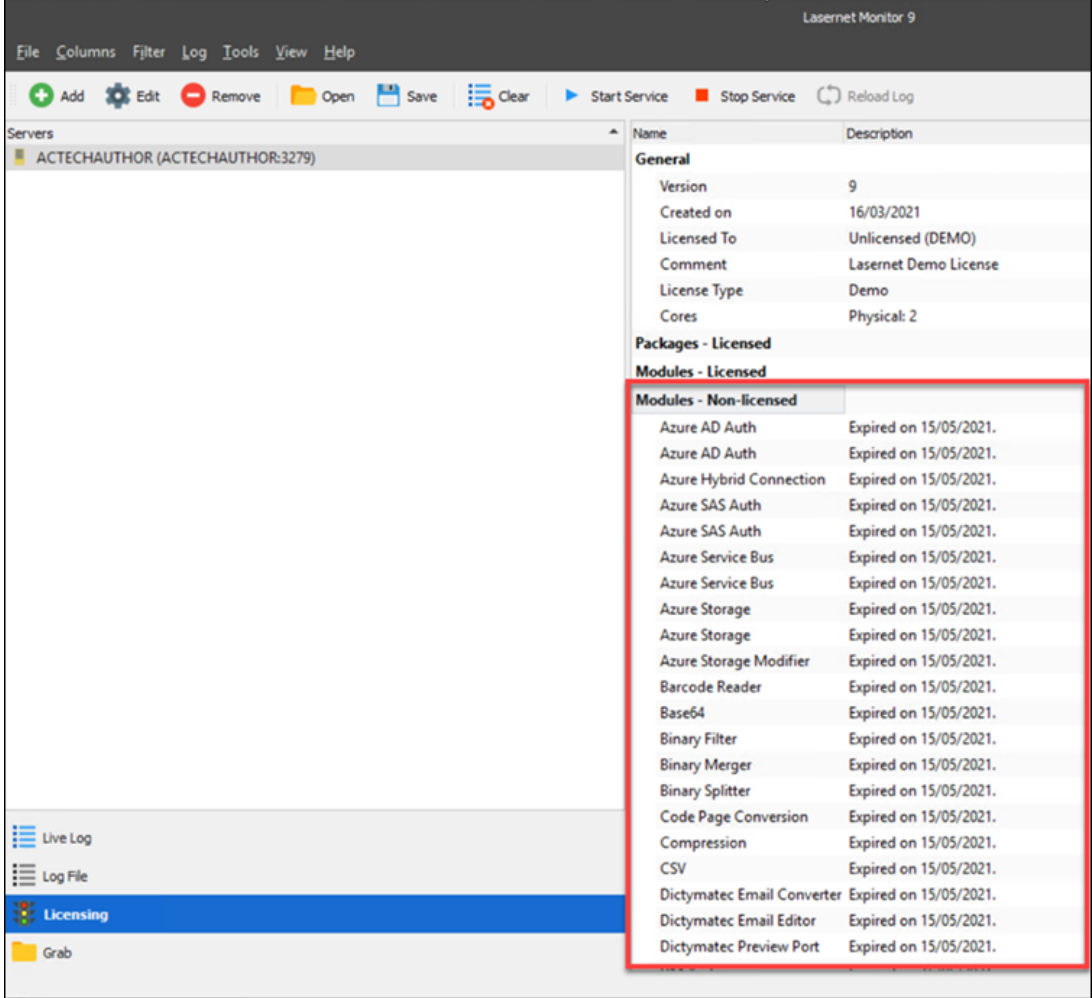

#### **Demo License**

Our demo license for the Lasernet Platform holds licenses for all modules. It is useful to download the demo license for demo purposes. Please follow these steps to do so:

1. Download the demo license for Lasernet found at

<https://kb.lasernet.formpipe.com/category/50/0/10/>

2. On the customer's test Lasernet server - take a copy of the configuration.

3. In Lasernet Developer, click **File** in the Menu bar and select **Export Configuration...**.

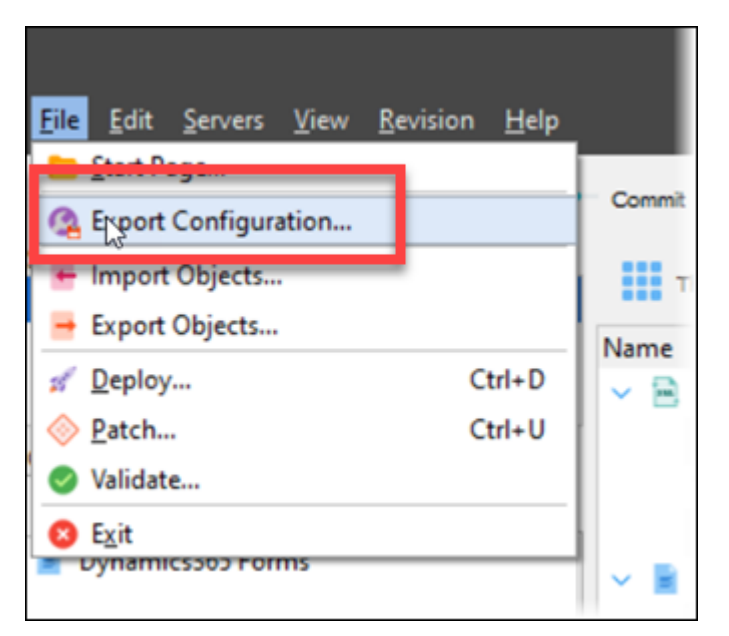

Open configuration...

4. Give the export a name and then create a new demo configuration using the copy you have just taken.

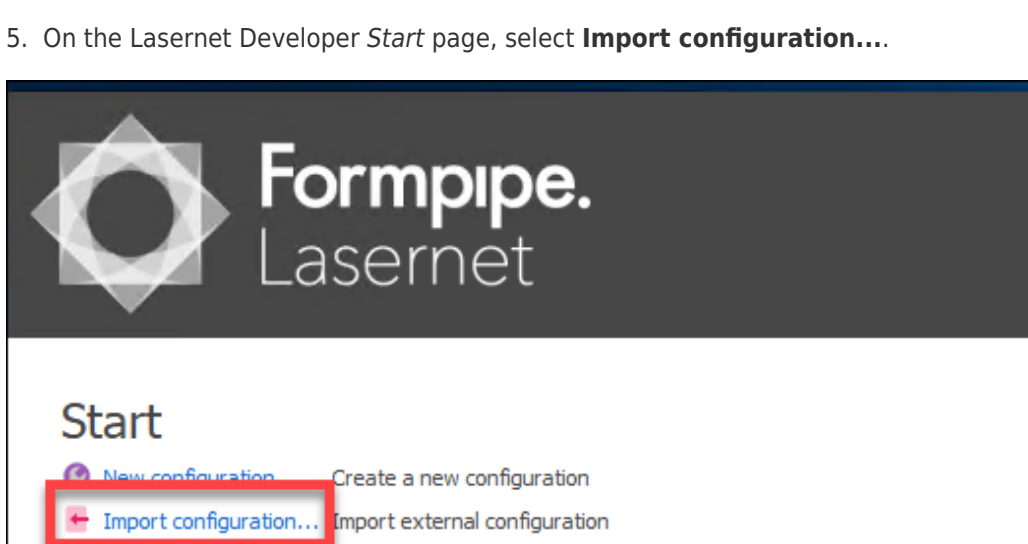

6. Choose the demo configuration and add the demo license for the demo configuration.

Open an existing configuration

7. In License Manager, click the **Add** button and select **Lasernet Service**.

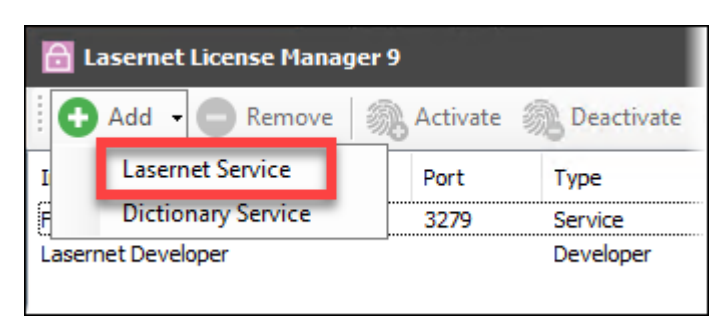

8. Give the service a name and then import the demo license using the **Import demo license** tab.

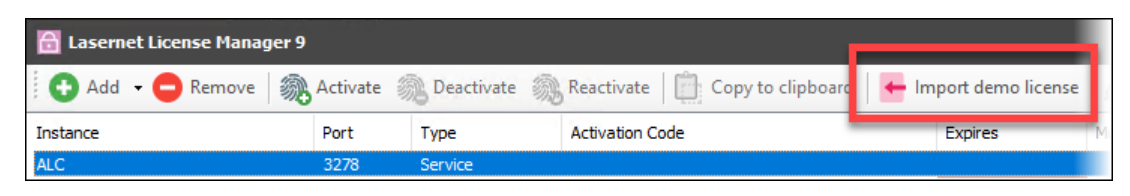

9. Attach your configuration to the license, open the Lasernet Portal and select **Servers**.

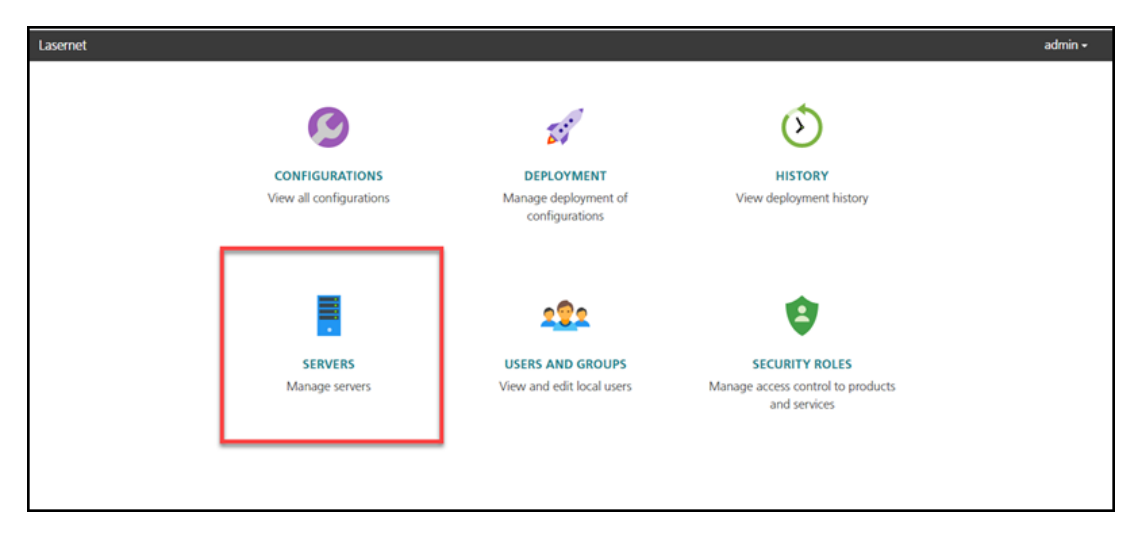

10. Click **Add** to add the server and give it the same name and port number as entered in License Manager.

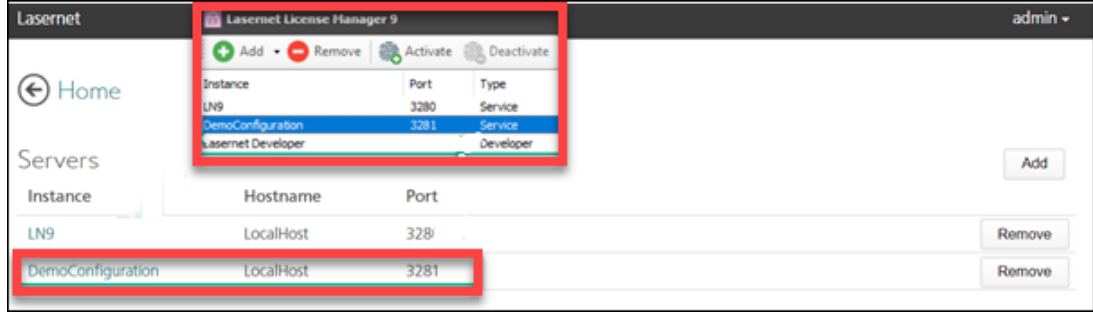

11. Open Lasernet Developer, select **Servers,** click **Add** and choose the demo configuration in the Instance dropdown menu.

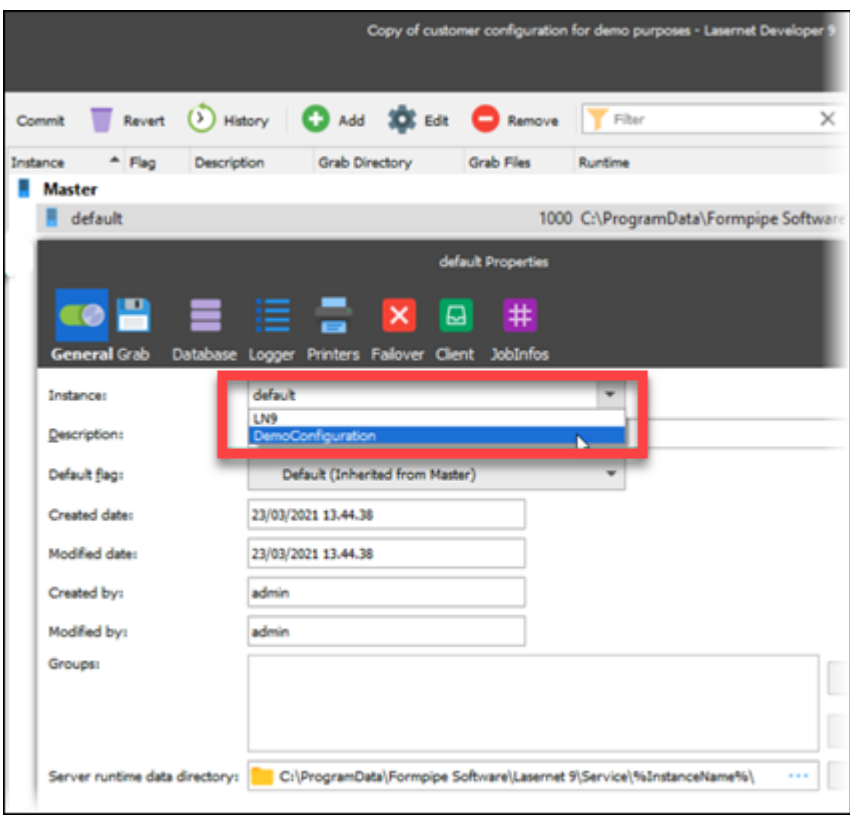

### 12. Click **Deploy**.

You now have the customer's configuration running on the demo license, with access to all the licensed modules. Your test demo work can begin.

We recommend this solution instead of adding the demo license to the customer's test configuration as that could risk being unable to change the license code back when it expires.